# **4.2.8.1. Справочник «Организации»**

**В статье описывается справочник «Организации» для хранения сведений об организациях в конфигурации**  (i) **«Агент Плюс: Управление дистрибуцией».**

В конфигурации **«Агент Плюс: Управление дистрибуцией»** сведения об организациях хранятся в справочнике **«Организац ии»** и используются при заполнении реквизитов в документах и других связанных объектах. Организация может быть юридическим лицом, обособленным подразделением или индивидуальным предпринимателем. В справочнике **«Организации»** н епосредственно указываются обособленные филиалы, выделенные на отдельный баланс. Обособленные подразделения без выделения на самостоятельный баланс указываются в составе организации.

 До начала работы в разделе **«Организации»** необходимо включить нужные параметры учета в разделе **«Администриров ание»** [«Настройка дистрибуции».](https://agentplus.tech/pages/viewpage.action?pageId=8585828) Если в одной информационной базе ведется учет нескольких организаций, флажок параметра **«Несколько организаций»** должен быть включен. Тогда в разделе **«Нормативно-справочная информация» «Организации»** появится ссылка на справочник **«Организации»**. Если в состав предприятия входит только одна организация, то флажок параметра **«Несколько организаций»** следует отключить, а справочник **«Организации»** будет доступен для просмотра и редактирования только в разделе [«Настройка дистрибуции»](https://agentplus.tech/pages/viewpage.action?pageId=8585828) и в поле **«Организация»** при создании документов. Для ввода или редактирования сведений об организации необходимы права ответственного пользователя, которому предоставлен [доступ](https://agentplus.tech/pages/viewpage.action?pageId=47647811).

# **Внешний вид**

В верхней части окна справочника **«Организации»** находятся [системные кнопки управления.](https://agentplus.tech/pages/viewpage.action?pageId=47647551) Ниже отображается информация в трех колонках табличной части:

- **«Наименование»**
- **«Код»**
- **«Головное подразделение»**

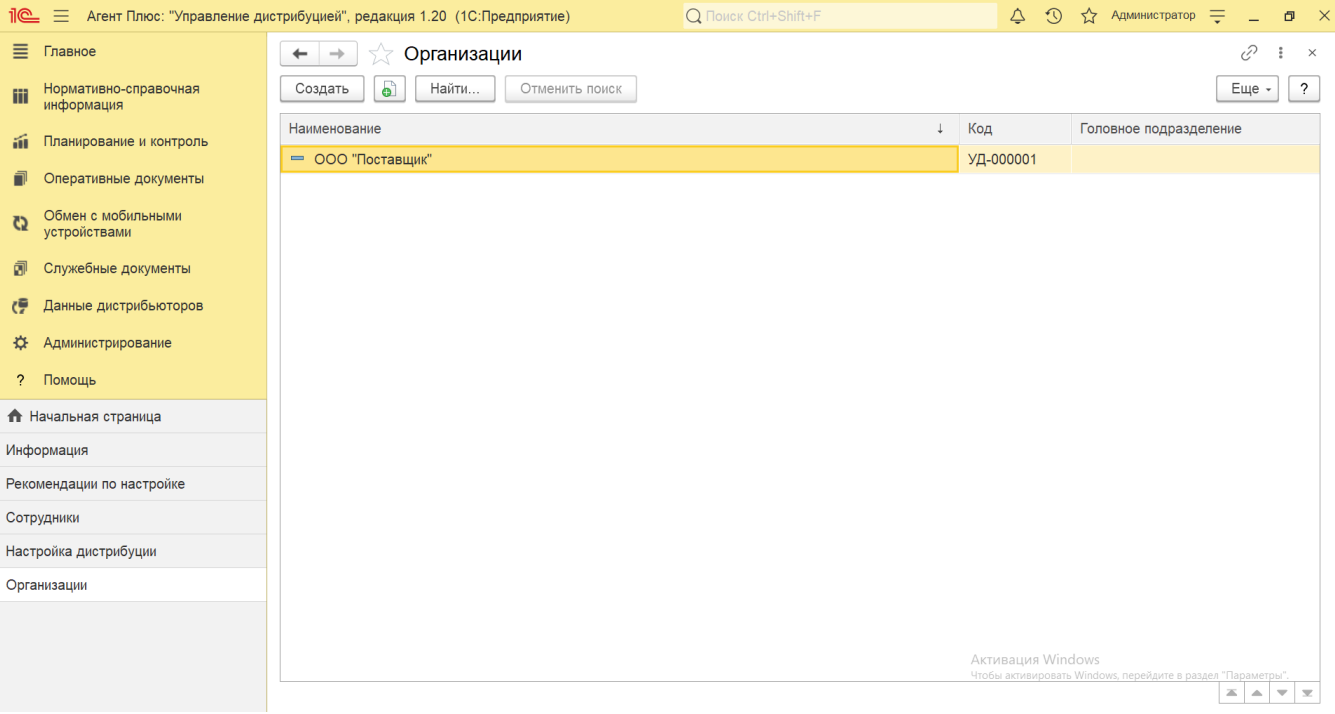

## **Создание и редактирование**

В окне справочника «Организации» нажмите кнопку **«Создать»**. Откроется окно **«Организация (создание)»**.

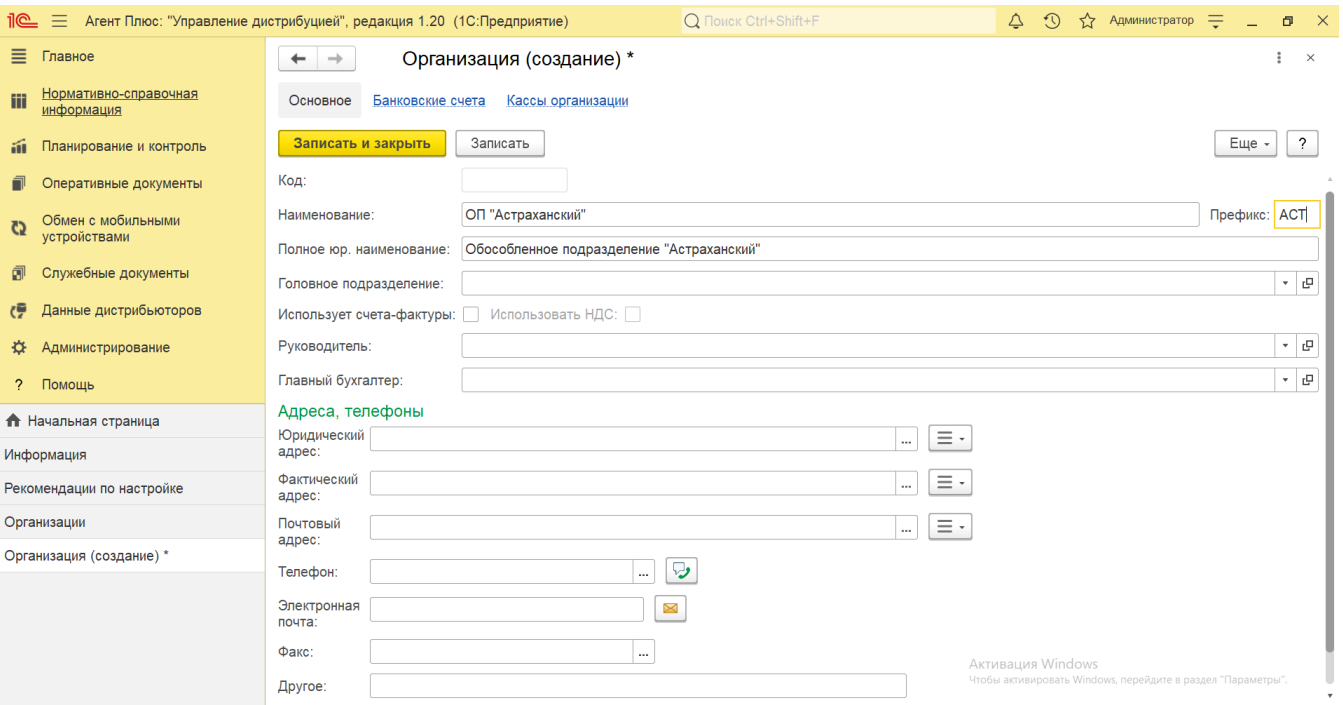

- Поле «**Наименование»** заполните кратким названием организации (обязательно для заполнения), например, *ОП "Астра ханский",* которое будет отображаться в списке справочника.
- Поле «**Префикс»** заполните буквенным сочетанием организации (необязательно для заполнения), например, *"АСТ",* кото рое будет отображаться в нумерации документов в [ЦБД,](https://agentplus.tech/pages/viewpage.action?pageId=47645148) оформленных от имени этой организации. Максимальная длина префикса - 3 знака. Если префикс не установлен, то по умолчанию устанавливается значение **000**.

Префикс информационной базы добавляется автоматически к кодам элементов справочников и номерам документов для того, чтобы различать программы, в которых они были введены, и избежать дублирования данных. Префикс организаций поможет идентифицировать документы, созданные от имени этих организаций.

- В поле **«Код»** отображается идентификатор, который присваивается автоматически после записи элемента, либо может быть введен вручную.
- Поле «**Полное юр. наименование»** заполните полным названием организации (необязательно для заполнения), например, *Обособленное подразделение "Астраханский",* которое будет использоваться при печати документов.
- В поле «**Головное подразделение»** выберите значение из справочника [«Подразделения и дистрибьюторы»](https://agentplus.tech/pages/viewpage.action?pageId=56134493), если новая организация входит в состав подразделения. Для этого нажмите кнопку выбора и укажите в списке нужное наименование (либо создайте новое, нажав кнопку **«Создать»**).
- В поле «**Использует счета-фактуры»** включается режим формирования в приложении [«Агент Плюс: Мобильная](https://agentplus.tech/pages/viewpage.action?pageId=5118408139)  [торговля»](https://agentplus.tech/pages/viewpage.action?pageId=5118408139) документа **«Счет-фактура»** при проведении документа **«Реализация»**. Если флажок не установлен, то счетфактура в [МТ](https://agentplus.tech/pages/viewpage.action?pageId=47645148) не формируется.
- При использовании НДС в документах продаж по договору в поле **«Использовать НДС»** флажок включен. Настройка устанавливается автоматически при выгрузке данных из других учетных систем, редактирование недоступно.
- В поле «**Руководитель»** выберите значение из справочника [«Физические лица»](https://agentplus.tech/pages/viewpage.action?pageId=56135218) для отображения в документах руководителя организации (необязательно для заполнения).
- В поле «**Главный бухгалтер»** выберите значение из справочника [«Физические лица»](https://agentplus.tech/pages/viewpage.action?pageId=56135218) для отображения в документах ответственного лица организации, выполняющего роль главного бухгалтера (необязательно для заполнения).
- В поле **«Юридический адрес»** (обязательно для заполнения) укажите значения, выбранные в адресном классификаторе, либо можно ввести данные вручную. Указанный адрес организации будет использоваться при заполнении печатных форм документов. Рядом с полем размещена кнопка выбора функций:
	- **«Ввести комментарий»** нажмите кнопку, и откроется окно для добавления текста, который после сохранения будет отображаться под строкой.
	- **«Адрес на Яндекс.Картах»** нажмите кнопку, и откроется окно браузера на странице Яндекс. Карты, где можно скопировать и внести адрес из сервиса геокодирования для определения координат.
	- **«Адрес на Google Maps»** нажмите кнопку, и откроется окно браузера на странице Google Maps, где можно скопировать и внести адрес из сервиса геокодирования для определения координат.
	- **«Заполнить»** нажмите кнопку выбора, и откроется список созданных ранее значений, которые можно использовать повторно. Кнопка не отображается, если значения еще не вносились.
- При необходимости в поле **«Фактический адрес»** укажите другой адрес организации, как описано в предыдущем пункте (необязательно для заполнения).
- При необходимости в поле **«Почтовый адрес»** укажите адрес для получения почтовых отправлений, как описано в предыдущем пункте (необязательно для заполнения).
- В поле **«Телефон»** укажите номер телефона организации (необязательно для заполнения). Нажмите кнопку выбора, и откроется окно, где заполняются поля:
- **«Код страны»**
- **«Код города»**
- **«Номер»**
- **«Добавочный» «Комментарий»**
- В поле **«Электронная почта»** укажите адрес электронной почты организации (необязательно для заполнения).
- В поле **«Факс»** укажите номер организации для получения и отправки факсимильных сообщений (необязательно для заполнения).
- В поле **«Другое»** можно указать любое произвольное текстовое значение, которое будет отображаться в скобках рядом с наименованием организации в печатных формах документов.

После заполнения параметров нажмите кнопку **«Записать и закрыть»**. В случае необходимости просмотра, редактирования элемента справочника либо проверки, нажмите кнопку **«Записать»**. Тогда окно остается открытым, данные организации станут доступны для просмотра другим пользователям, и ответственный за справочник может продолжать вносить изменения в карточке.

#### **Банковские счета и кассы организации**

Для каждой организации может быть определено любое количество банковских счетов для оформления безналичных оплат и любое количество касс для оформления оплаты наличными.

Для просмотра и редактирования списка банковских счетов необходимо на верхней панели навигации перейти по ссылке [«Банко](https://agentplus.tech/pages/viewpage.action?pageId=56133630) [вские счета»,](https://agentplus.tech/pages/viewpage.action?pageId=56133630) чтобы заполнить необходимые реквизиты.

Для просмотра и редактирования списка касс необходимо на панели навигации перейти по ссылке [«Кассы организации»](https://agentplus.tech/pages/viewpage.action?pageId=56133950), чтобы выбрать и заполнить необходимые реквизиты либо создать новую кассу.

# **Контактная информация организации**

После сохранения параметров в карточке организации становятся доступными следующие функции:

- Рядом с полем для ввода электронного адреса размещена кнопка в виде конверта , нажав на которую можно открыть форму отправки электронного сообщения «Исходящее письмо».
- Рядом с полем для отправки смс-сообщения размещена кнопка , нажав на которую можно, после сохранения данных, позвонить либо открыть форму отправки сообщения на телефон контактного лица организации.

Чтобы указать несколько адресов, контактных телефонов или электронных адресов, нажмите кнопку **«Добавить»**. Откроется контекстное меню, где после выбора дополнительных сведений, их можно заполнить в дополнительных строках, которые появляются под основным значением.

## **Связанные страницы**

[Справочник «Подразделения и дистрибьюторы»](https://agentplus.tech/pages/viewpage.action?pageId=56134493)

[Справочник «Физические лица»](https://agentplus.tech/pages/viewpage.action?pageId=56135218)